№ 1.

Для начала регистрации введите в поисковой строке браузера указанный запрос и перейдите на сайт.

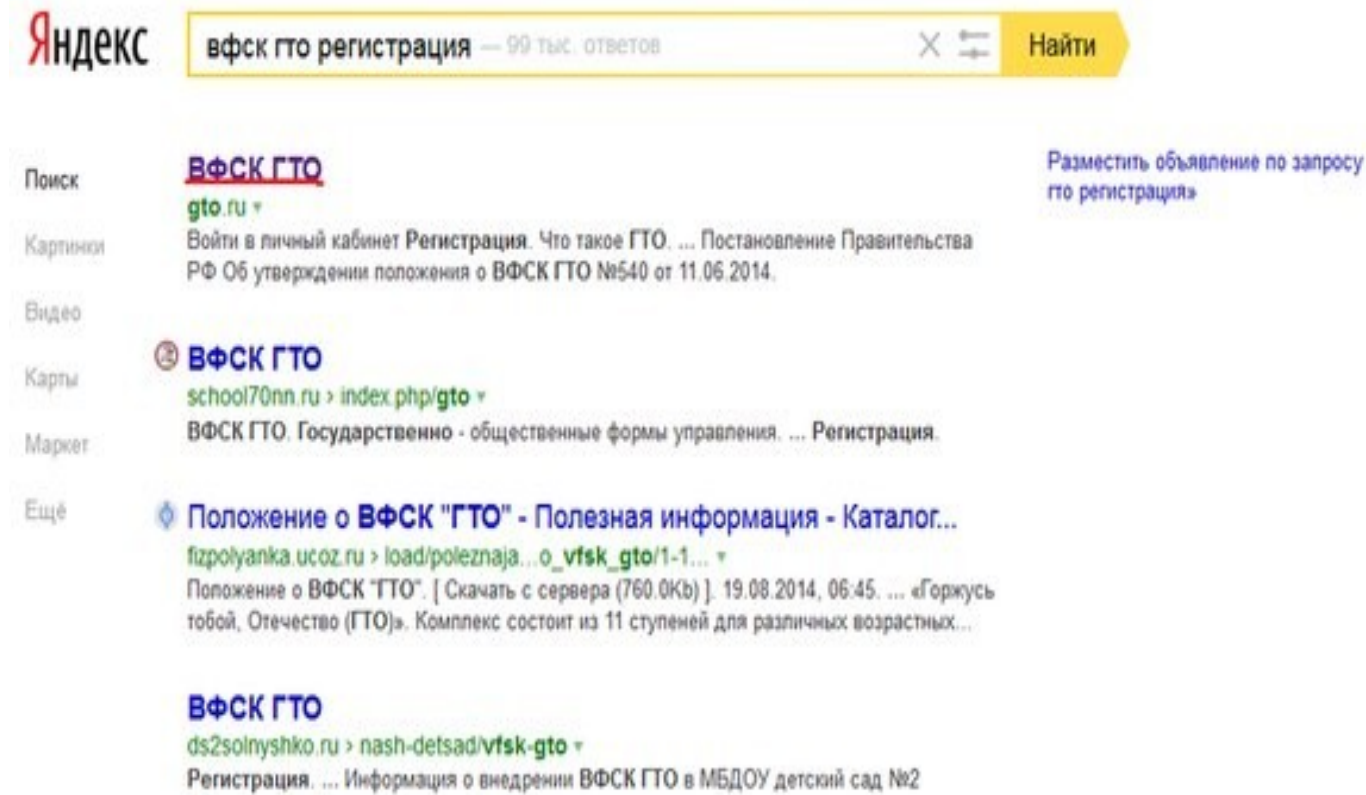

№ 2.

Чтобы приступить к процедуре регистрации необходимо перейти по ссылке «Войти в личный кабинет»

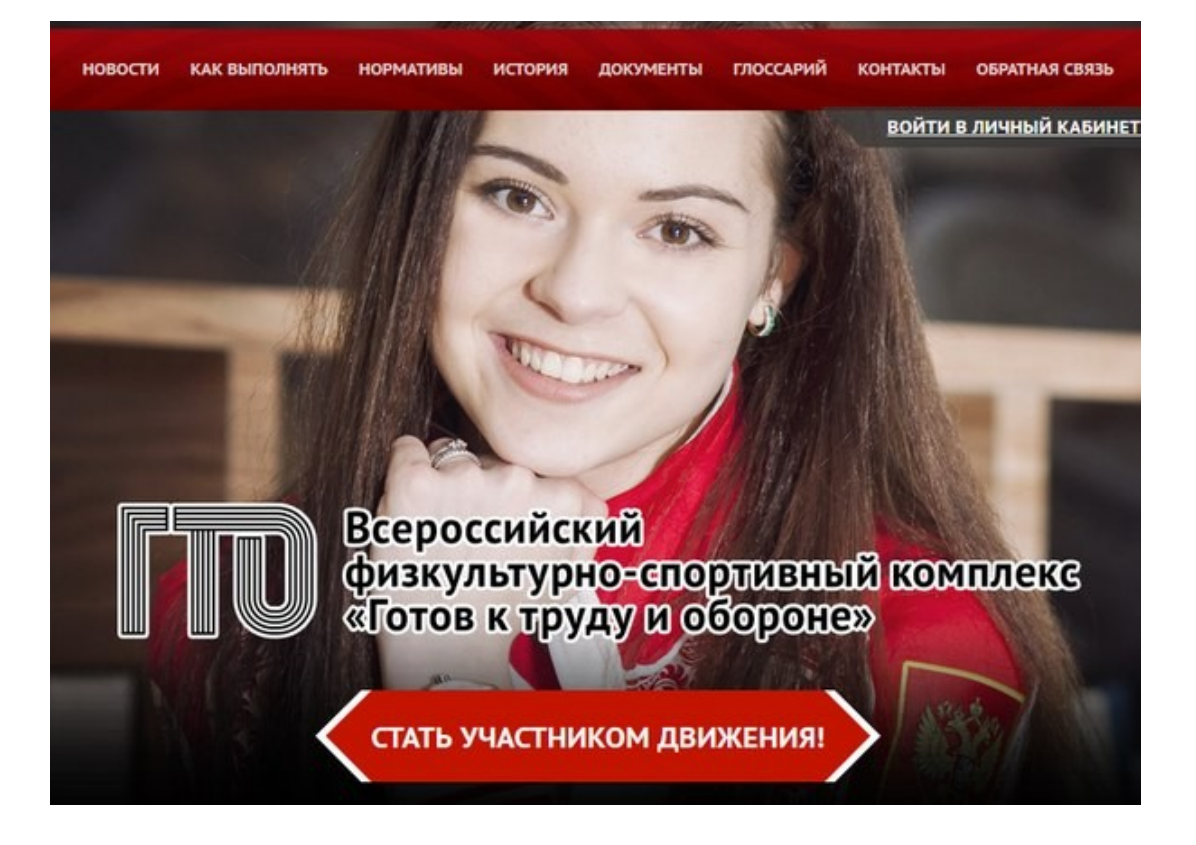

## №3. Заполняем все поля и нажимаем «далее»

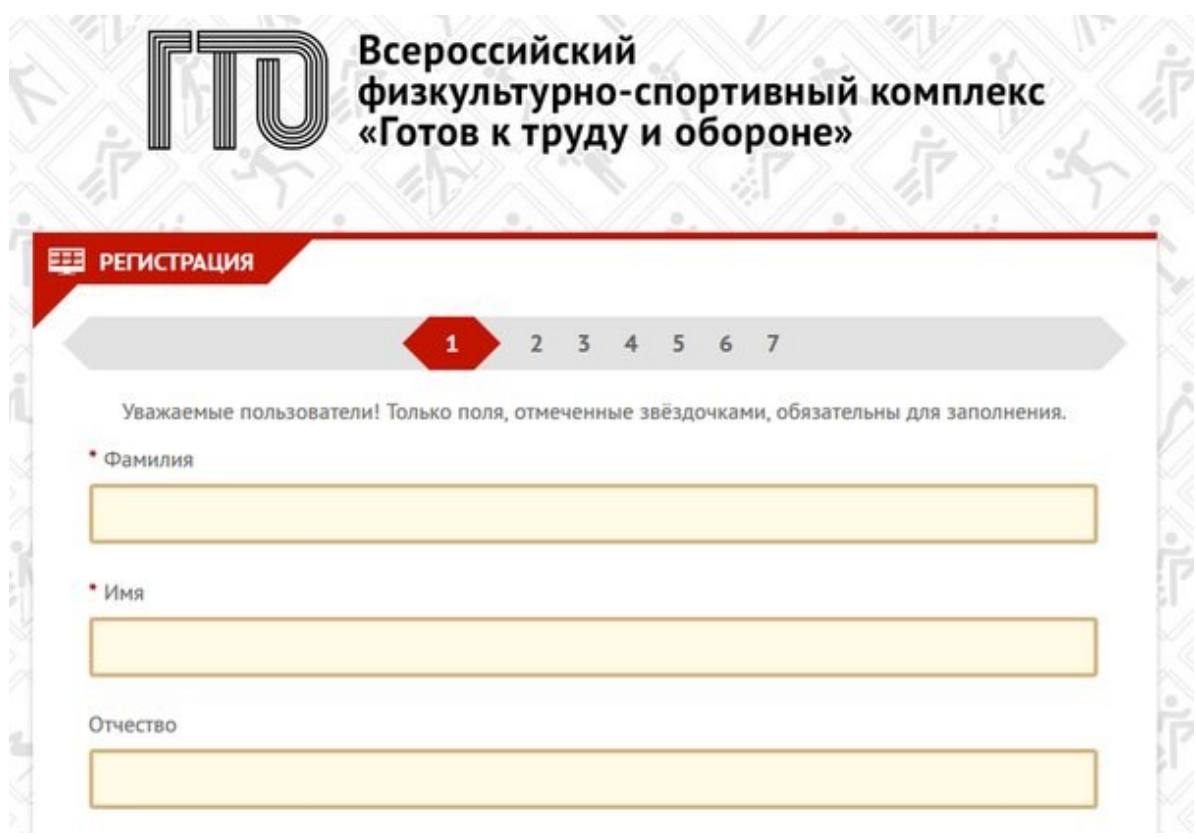

№ 4. Вводим свой адрес, свою электронную почту (она потребуется для активации аккаунта, и поэтому почта должна быть действующая), и мобильный телефон. После ввода нажимаем «далее»

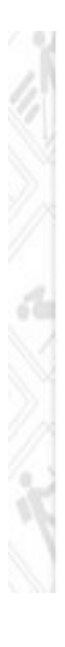

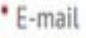

Существующий адрес электронной почты. Все почтовые сообщения с сайта будут отсылаться на этот адрес. Адрес электронной почты не будет публиковаться и будет использован только по вашему желанию: для восстановления пароля или для получения новостей и уведомлений по электронной почте.

• Мобильный телефон

Пример: +79001234567

№ 5. На пятом шаге Вам предложат **загрузить фотографию**, которая будет использована в паспорте участника ГТО (фотография должна быть на цифровом носителе) «далее» .

 Соглашаемся на обработку персональных данных. «далее» После активации Вам будет предложено зайти в свой аккаунт (вводим адрес электронной

почты и пароль, который мы вводили ранее . После нажимаем [вход]. Входим в свой аккаунт на сайте gto.ru !!!!! Где мы видим, что участнику сдачи норм ГТО присвоен ЛИЧНЫЙ ИДЕНТИФИКАЦИОННЫЙ ID номер

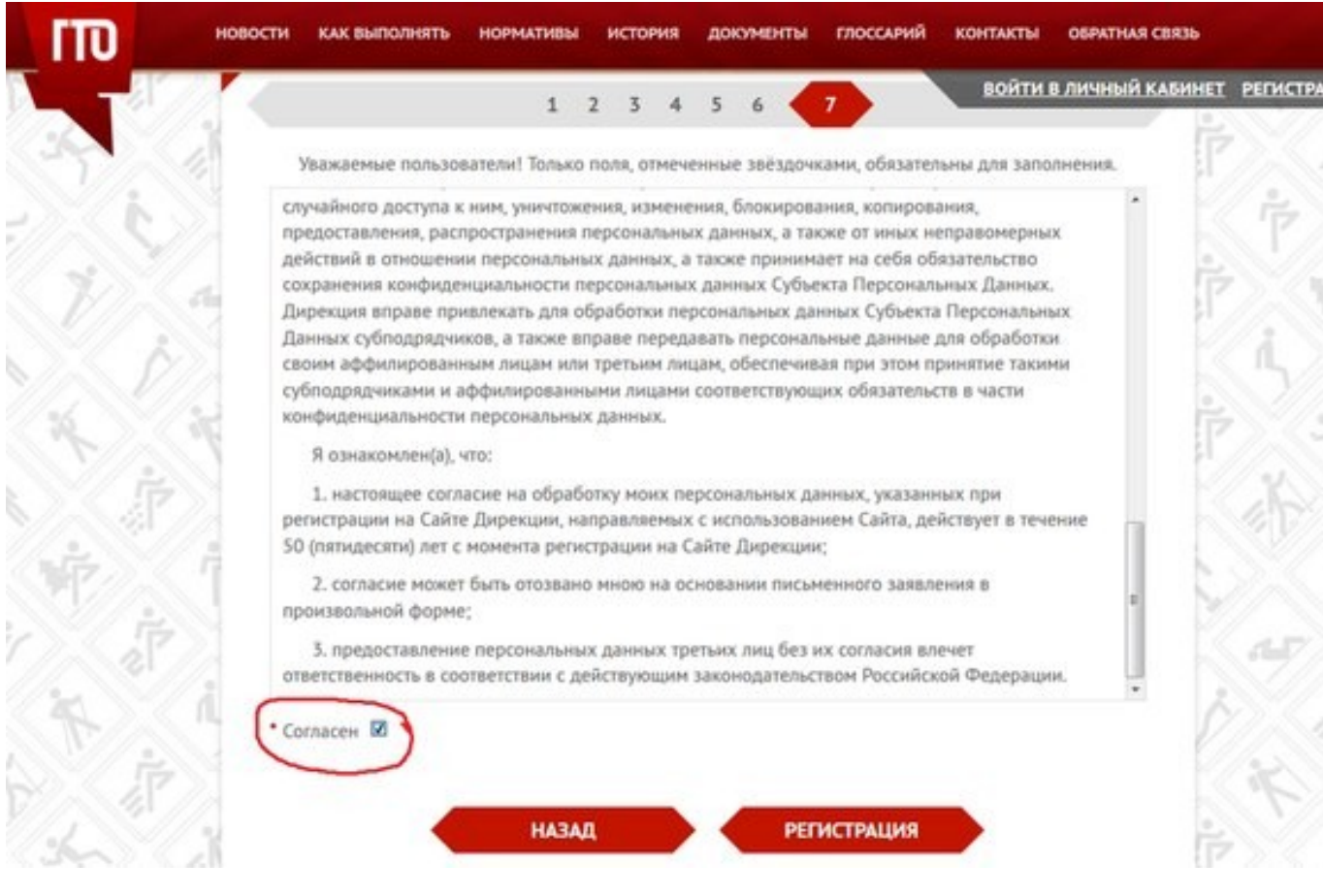